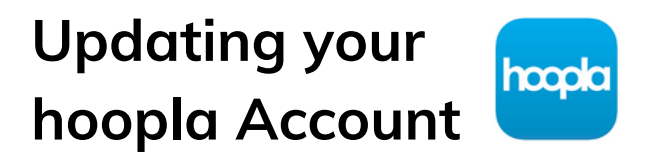

Have a new barcode or library account password? Follow these steps to update your information on hoopla!

. . . . . . . . . . . . . . .

## **1) In the hoopla app, Tap on "Settings"**

## **2) Android: Scroll down to "LIBRARY CARD AND PIN" iOS: Tap on Library Settings**

**(Please note: PIN is the same as your library account password.)**

## **3) Enter your new Library Card barcode and/or your new Library account password**

**4) Tap "Save"**

**Please Note: Depending on your device, the layout of the settings may differ.**

> **Any Questions? Give us a call at 603-332-1428 ext. 2**

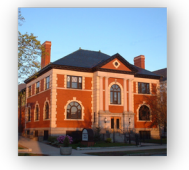